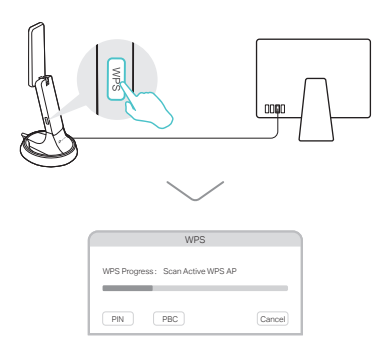

a. Download the driver and utility from this product's Support page at www.tp-link.com.

Note: If your computer has a CD drive, you can also run the included CD to install the driver and utility.

b. Unzip the downloaded folder and run the Install.pkg.

> c. When the "WPS Protocol Finished!" message appears, click OK.

c. Follow the instructions to complete the installation.

For Mac OS X

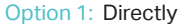

Option 1: Directly **Option 2: Via the USB Cradle** 

 $\mathbb{C}^4$ 

 $\Box$ 

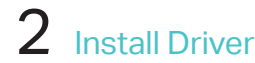

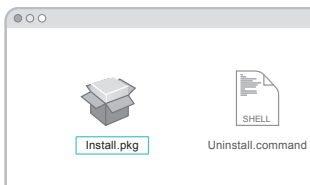

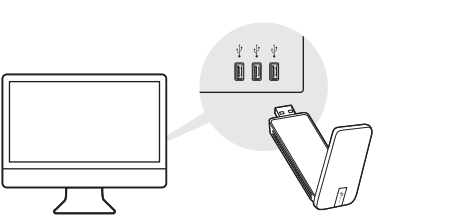

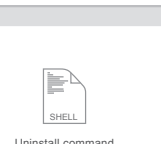

## Option 2: Via Wi-Fi Protected Setup (WPS)

- a. Press the WPS button on your router.
- b. Within 2 minutes, press and hold the WPS button on the adapter until the WPS progress window appears.

AC1900 High Gain Wireless Dual Band USB Adapter

- 
- 
- 
- 

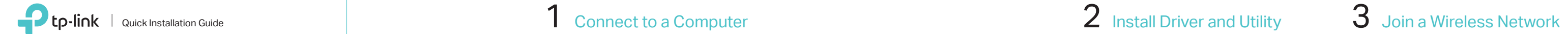

- Option 1: Via TP-Link Utility
- a. Click  $\leqslant$  (TP-Link Utility) on the menu bar.
- b. Select your Wi-Fi network and enter the Wi-Fi password when prompted.

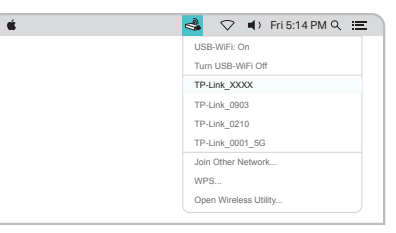

## Option 1: Directly **Option 2: Via the USB Cradle**

# $\mathbb{H}$  For Windows

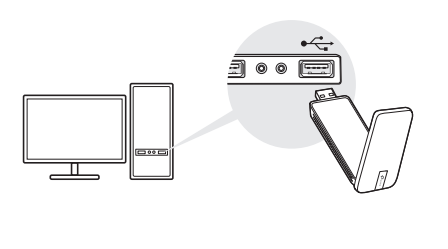

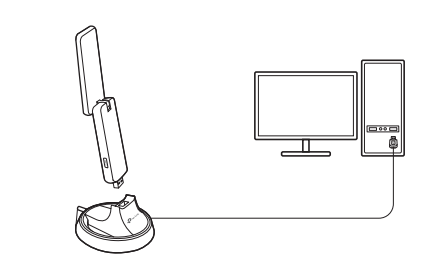

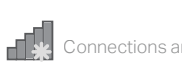

Wireless Network Con

√ Connect automatically Connect

## TP-Link\_XXXX TP-Link\_XXXX\_5G

a. Insert the CD and run the Autorun.exe.

Note: You can also download the driver from this product's Support page at www.tp-link.com.

b. Select Archer T9UH and follow the steps to install the driver and WPS Tool.

Note: If you can't install the driver successfully, disable the antivirus software and firewall, then try again.

> c. When the "Success!" message appears, your computer is connected to Wi-Fi.

Option 1: Via Windows Wireless Utility

a. Click the network icon  $(\tilde{a}^{\dagger})$  on the

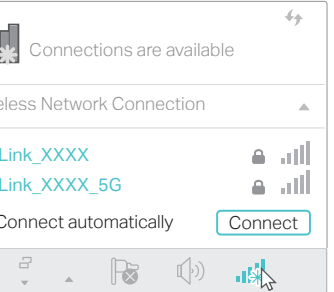

For technical support and other information please visit http://www.tp-link.com/support, or simply scan the QR code.

taskbar.

b. Select your Wi-Fi network, click Connect and enter the password when prompted.

Option 2: Via WPS Tool

a. Press the WPS button on your router.

b. Within 2 minutes, press and hold the WPS button on the adapter until WPS Tool opens.

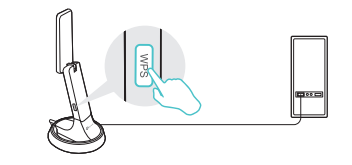

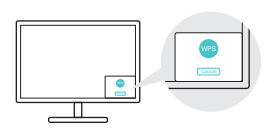

This USB Adapter can only be powered by computers that comply with Limited Power Source (LPS).

For detailed instructions, please refer to the User Manual from this product's Support page at www.tp-link.com.

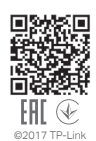

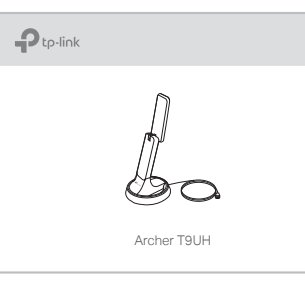

## Note:

In Windows XP, a Found New Hardware Wizard window will appear when the adapter is detected. Please click Cancel.

## 1 Connect to a Computer  $\sim$  2 Install Driver and WPS Tool  $\sim$  3 Join a Wireless Network